# 3 Fotopatrone installieren

1. Drücken Sie die Taste On (Ein) (o), um den Drucker einzuschalten.

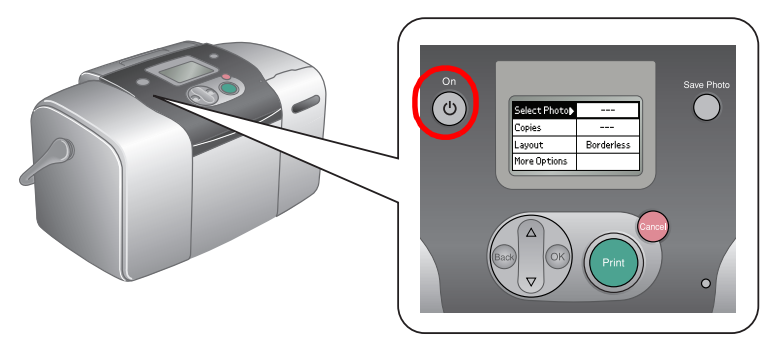

# 1 Auspacken 2 Erste Schritte

**Hinweis:**<br>Wenn die Anzeige zum Auswählen der Sprache erscheint, drücken Sie die Taste <sup>d</sup>*, bis die gewünschte Sprache hervorgehoben wird, und drücken Sie dann die Taste* **OK***. Diese Anzeige erscheint in einigen Ländern.*

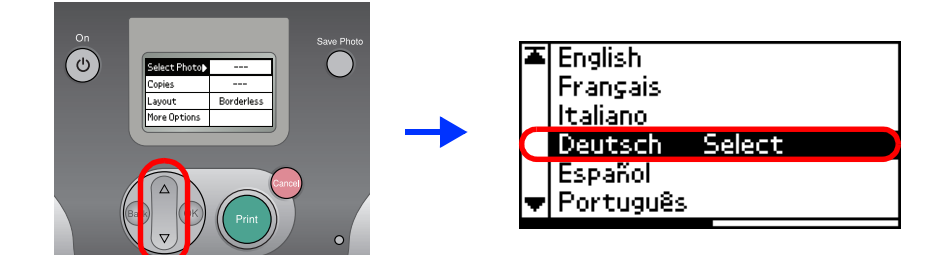

- **Q** *Achtung: Schütteln Sie die Fotopatrone nach dem Herausnehmen aus der Schutzhülle nicht. Andernfalls kann Tinte austreten.*
	- ❏ *Entfernen Sie nicht das Etikett an der Oberseite der Tintenpatrone und ziehen Sie nicht daran. Andernfalls kann Tinte austreten.*
- 4. Öffnen Sie die Abdeckung an der Rückseite des Druckers. Schieben Sie den Hebel nach rechts, dann nach unten und nach links.

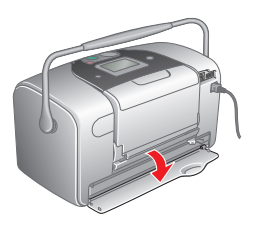

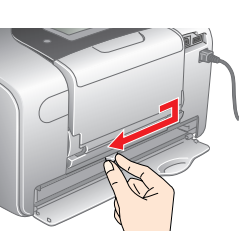

2. Schütteln Sie die neue Fotopatrone vier bis fünf Mal hin und her.

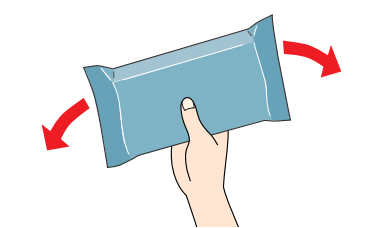

3. Nehmen Sie die neue Fotopatrone aus der Schutzhülle heraus.

 $\left[\begin{matrix}\bullet\\\bullet\end{matrix}\right]$  *Achtung: Legen Sie erst Papier in den Drucker ein, wenn die Aktivierung des Tintenzuleitungssystems abgeschlossen ist.*

### $\left\lceil \cdot \right\rceil$  *Achtung: Schalten Sie den Drucker während der Aktivierung des Tintenzuleitungssystems nicht aus.*

5. Setzen Sie die Patrone in die Patronenhalterung ein und drücken Sie sie dann hinein, bis sie einrastet.

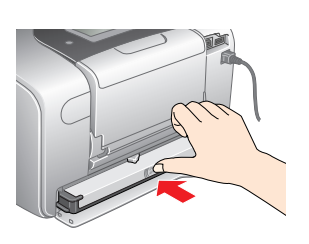

6. Schieben Sie den Hebel nach rechts, dann nach oben und ein wenig nach links. Schließen Sie die Abdeckung.

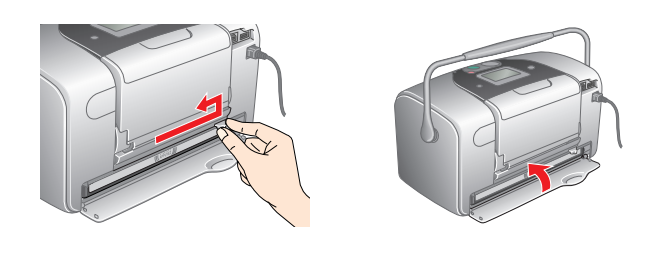

7. Der Drucker beginnt automatisch mit der Aktivierung des Tintenzuleitungssystems. Die Aktivierung des Tintenzuleitungssystems dauert ca. drei Minuten.

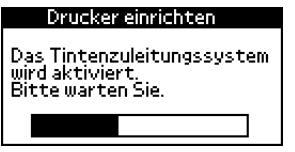

# **Farbtintenstrahldrucker**PictureMate

8. Drücken Sie abschließend die Taste **OK**.

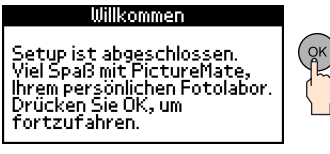

### *Hinweis:*

*Die mit dem Drucker gelieferte Fotopatrone wird zum Teil währen der ersten Inbetriebnahme verbraucht. Der Druckkopf des Druckers wird mit Tinte gefüllt, um Ausdrucke hoher Qualität erstellen zu können. Bei diesem einmaligen Vorgang wird ein Teil der Tinte verbraucht. Später installierte Patronen halten jedoch ihre gesamte Nennnutzungsdauer über.*

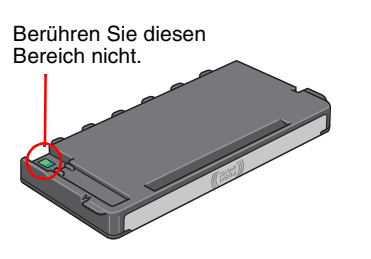

<sup>c</sup> *Achtung Anmerkungen dieser Art müssen unbedingt beachtet werden, um Schäden an den Geräten zu vermeiden.*

2. Drücken Sie die Taste A oder  $\nabla$ , um die Nummer des Fotos auszuwählen, und drücken Sie dann die Taste **OK**.

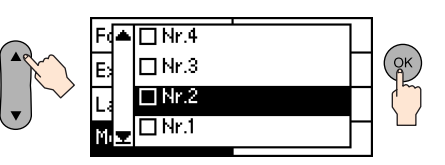

3. Drücken Sie die Taste  $\triangle$  oder  $\nabla$ , um die Anzahl der Exemplare auszuwählen, und drücken Sie dann die Taste **OK**.

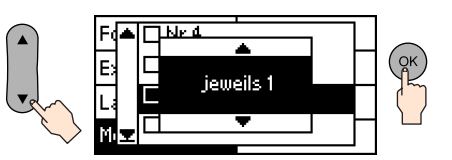

*Hinweise Hinweise enthalten wichtige Informationen und hilfreiche Tipps für die Arbeit mit dem Drucker.*

### Handbuchkonventionen

4048692-00

xxx

Schließen Sie das Netzkabel und das Netzteil an und stellen Sie den Anschluss zur Netzsteckdose her.

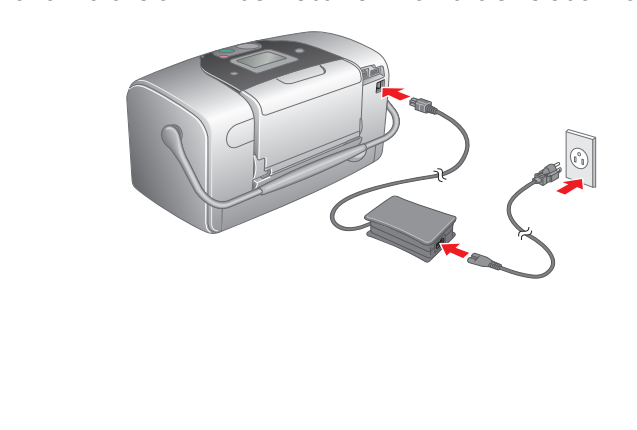

Nehmen Sie den Inhalt aus der Verpackung heraus. Entfernen Sie sämtliches Klebeband vom Drucker.

# **EPSON Deutsch**

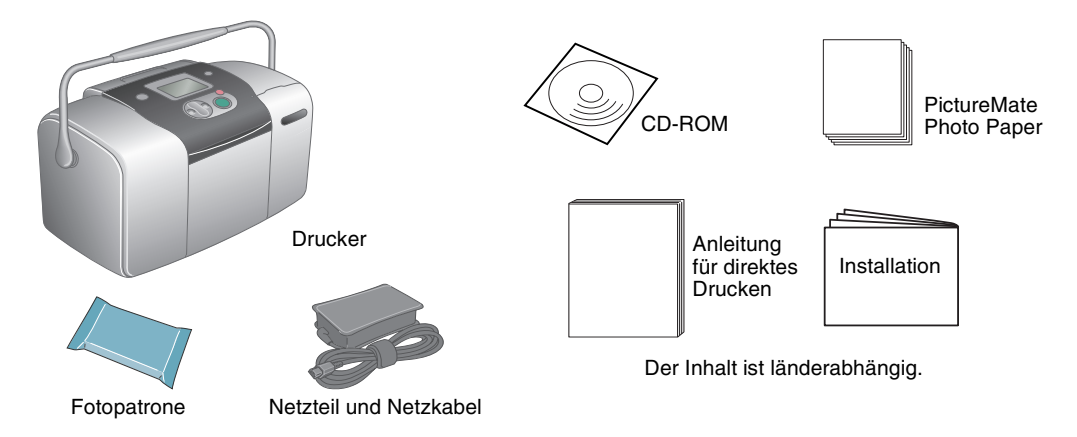

Im folgenden Beispiel wird gezeigt, wie Sie einen Fotoindex und ein randloses Foto ausdrucken können.

# Index ausdrucken

Drucken Sie einen Fotoindex.

- 1. Öffnen Sie die Papierstütze, klappen Sie das Papierausgabefach herunter und legen Sie PictureMate Photo Paper in das Papierfach ein. Schieben Sie dann die linke
	- Papierführungsschiene gegen die linke Seite des Papiers.

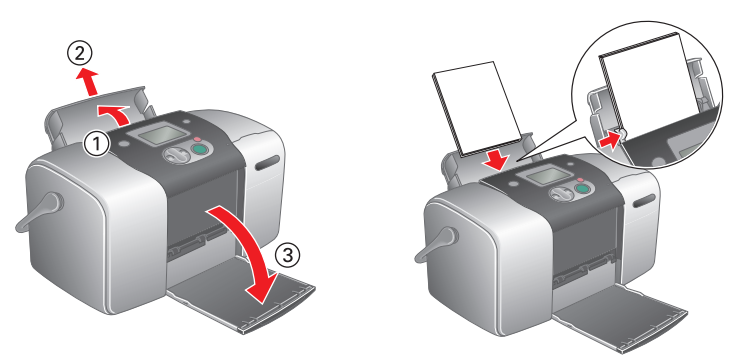

2. Öffnen Sie die Abdeckung des Speicherkartenlaufwerks.

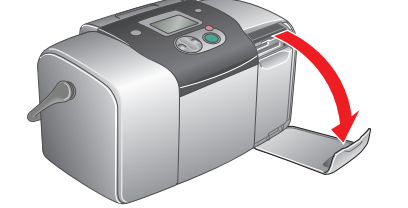

3. Setzen Sie die Speicherkarte mit den Fotos in den entsprechenden Speicherkartensteckplatz ein.

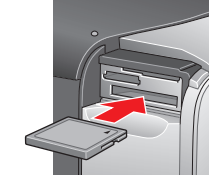

## *Hinweis:*

*Informationen zu den verwendbaren Speicherkarten erhalten Sie in der Anleitung für direktes Drucken.*

InstallationLe istruzioni in italiano sono riportate sul retro.

4. Beim Einsetzen einer Speicherkarte wird der Druckassistent angezeigt. Wenn er nicht angezeigt wird, setzen Sie die Speicherkarte erneut ein. Drücken Sie die Taste **Print (Drucken)**, um einen Index zu drucken.

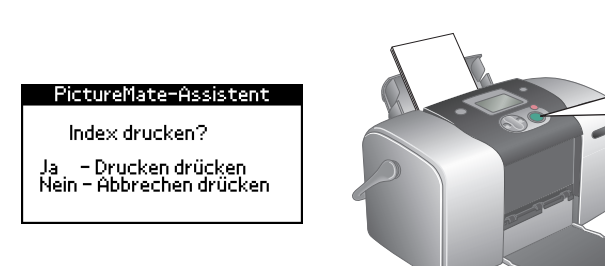

*Hinweis:*

*Informationen zum Drucken ohne Druckassistent erhalten Sie in der Anleitung für direktes Drucken.*

5. Wählen Sie auf dem Index das Foto, das sie ausdrucken möchten, aus. Wie Sie die Nummer des Fotos angeben, erfahren Sie im folgenden Abschnitt.

# Foto ausdrucken

Drucken Sie ein Foto, das Sie auf dem Index ausgewählt haben, aus. 1. Wenn die folgende Anzeige erscheint, drücken Sie die Taste **OK**.

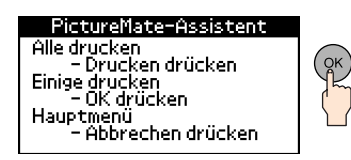

4. Drücken Sie die Taste **Print (Drucken)**.

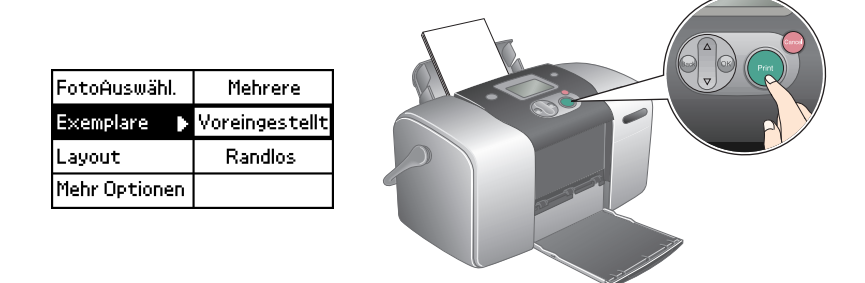

5. Die fogende Bestätigungsanzeige erscheint. Drücken Sie die Taste **Print (Drucken)**.

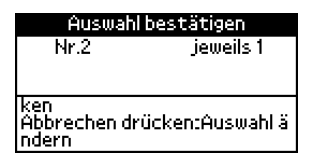

6. Damit haben Sie ein Foto gedruckt!

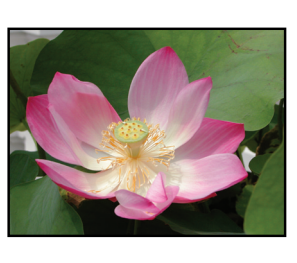

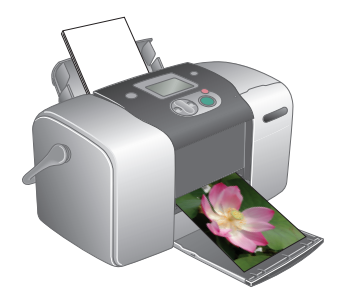

## Weitere Informationen über PictureMate

Informationen zum Drucken ohne PC erhalten Sie in der *Anleitung für direktes Drucken*.

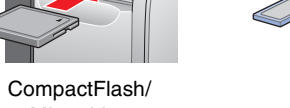

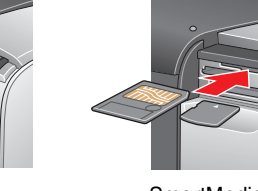

Microdrive

Memory Stick/ Memory Stick Duo/ SD Card/ MultiMediaCard/ miniSD card

SmartMedia/ xD-Picture Card

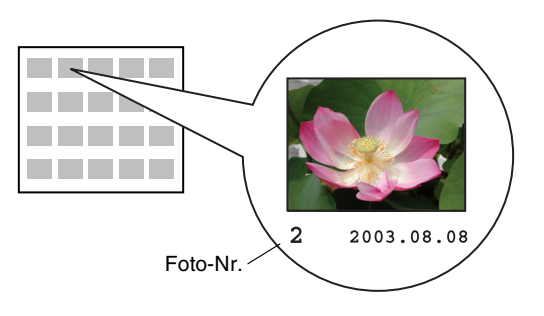

## Für PC-Betrieb:

Wenn Sie den Drucker in Verbindung mit einem PC verwenden möchten, installieren Sie die Software auf dem PC.